#### Step One - Download Cornerstone Learn app

- 1. Access Google Play Store for Android on your device
- 2. Locate Cornerstone Learn app
- 3. Download app

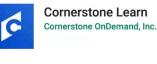

Note: there are two apps for Cornerstone. You will need to download the Cornerstone Learn app (bright blue color) for learning. <u>DO NOT</u> download Cornerstone Mobile app (dark blue color).

### Step Two – Log in using Single Sign On (SSO) through Novant Health system

- 1. Click LOG IN WITH SSO on the first screen
- 2. Enter **novanthealthlearning** for the Portal name. (*.csod.com* will be added automatically)
- 3. Enter your **Corporate ID** for the User Name (ex. ABC123)

After initial installation and login, app will open to this screen

4. Tap LOGIN

| <b>c</b> ornerstone    |                                        |
|------------------------|----------------------------------------|
| LEAVE BLANK            | Portal 2 novanthealthlearning.csod.com |
| Username LEAVE BLANK   | Username<br>3 Corporate ID (ABC123)    |
| Password LEAVE BLANK 🔌 |                                        |
|                        |                                        |
| LOWN                   | LOGIN                                  |
| 1 LOG IN WITH SSO      | LOG IN WITH REDENTIALS                 |
|                        |                                        |

On the Sign in with your organizational account screen

- 5. Enter your Novant Health email address
- 6. Enter your Novant Health MyPassword
- 7. Tap Sign In

| Sign in with your organizational account |
|------------------------------------------|
|                                          |
| Novant Health Email Address              |
| Novant Health MyPassword                 |

#### Note:

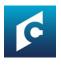

Once installed, the app will change slightly and be listed as **Learn** in your list of apps.

Screens may vary slightly based on mobile device and Android version.

App requires phones / tablets are running Marshmallow (ver 6+).

Courses will resize based on the device. Tablets are recommended for best viewing experience. (Future classes will be optimized for smartphones.)

### Step Three -

### Learner Home Page

The Learner Home Page will display as the landing page for the app, allowing mobile learners to browse, search for and request training.

1. Click the **menu icon** to view more options. (The location of this icon varies with device.)

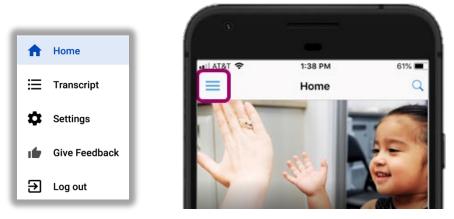

- a. **Home** Navigate to Learner Home Page.
- b. Transcript Shows transcript showing mobile-enabled courses.
- c. **Settings Do not change settings.** System has only been optimized for mobile-ready courses.
- d. Give Feedback Opens Cornerstone website to provide feedback
- e. Log out Log out of the app.
- 2. Swipe left on the Learner Home page image to see other images.
- Training metrics detail mobile Trainings Past Due, Due Soon and training Assigned / No Due Date. Select one of the choices to see the items on your mobile transcript.

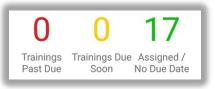

- 4. Below the training metrics, several carousels display mobile-enabled training. These sections populate and change based on use. Swipe left in each section to view more training.
  - a. **Continue Learning** displays up to 20 mobile-enabled items on the user's Active Mobile Transcript.
  - b. **Save for Later** displays training the user has chosen to Save for Later. This section is determined by the team member and if no training is saved, carousel is hidden.
  - c. **Top picks for user** displays training that is recommended based on training history.
  - d. **Trending for your position** displays training that is recommended based on position.
  - e. **Inspired by your subjects** displays recommended training based on subjects team member has identified as areas of interest in the online version of I-Learn.
  - f. **Most popular** displays training that was requested the most number of times in the last 60 days. Training is determined by number of requests.
- 5. Tap the **vertical ellipsis** for additional functions:
  - a. Launch training
  - b. Save for Later
  - c. View Training Details

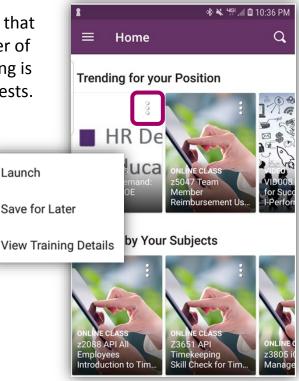

### **Step Four - Search for training**

- 1. Click the magnifying glass at the top of the app window to open the search field.
- 2. Search for mobile-enabled training by entering **keywords**, course code or title
- The search results will show a thumbnail image, the training type, title and duration (when applicable).
- 4. **Tap an item in the search results** to open the training details.
- 5. **Tap Launch** to view the training (online classes may have an arrow on the thumbnail image)

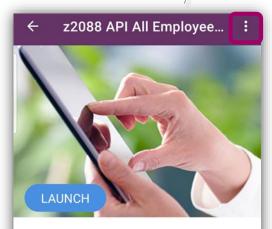

#### z2088 API All Employees Introduction to Time and Staffing

Duration: 30 minutes

- Mobile Enabled: Yes
- Price: \$0.00
- Subject: Computer
- Provider: Novant Health Training Online

Language: English (US)

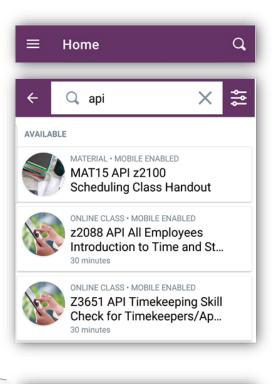

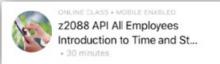

- To save the training to your transcript to complete later, click the ellipsis in the top right corner of the Training Details window and select Save for Later.
- Saved training can be launched from your mobile transcript, the training details screen or from the Learner Home Page on the app.

### Note:

Completed training will be reflected in the desktop version of the app. The transcript in the app will only show mobile completions.

### Step Five - To view transcript (mobile-enabled training only)

1. Tap menu icon in the top right corner of the app screen and select **Transcript**. (**Transcript** may be at the bottom of the app window on some devices.)

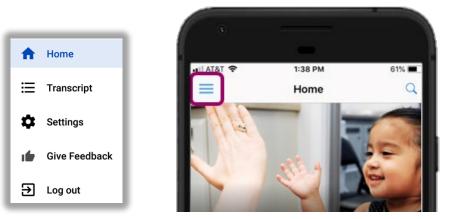

### 2. Tap Transcript

- a. **Active** Lists active mobile-enabled training. Tap item to launch the training. Tablets are recommended for best viewing experience. (Future classes will be optimized for smartphones.)
- b. **Completed** Lists completed mobile-enabled training. Training completed on the app will be reflected on I-Learn desktop transcript.

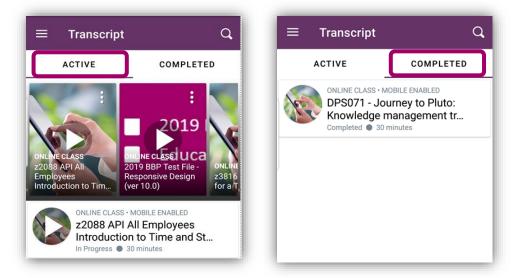

### To Log out

- 1. Tap **menu icon** (position of the menu icon will vary with device)
- 2. Tap Log out